**2**

**1**

Expediente

**3**

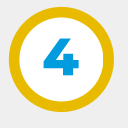

Al ingresar a la aplicación la pantalla principal muestra:

- Barra superior / encabezado.
- Barra de búsqueda de expedientes o documentos electrónicos.
- Acceso a las herramientas de expediente digital: documentos, firmas, expedientes, protocolos y mis gestiones.
- Barra de menú lateral izquierda con acceso a las herramientas mencionadas en el punto anterior, bandeja de trámites e instructivo.

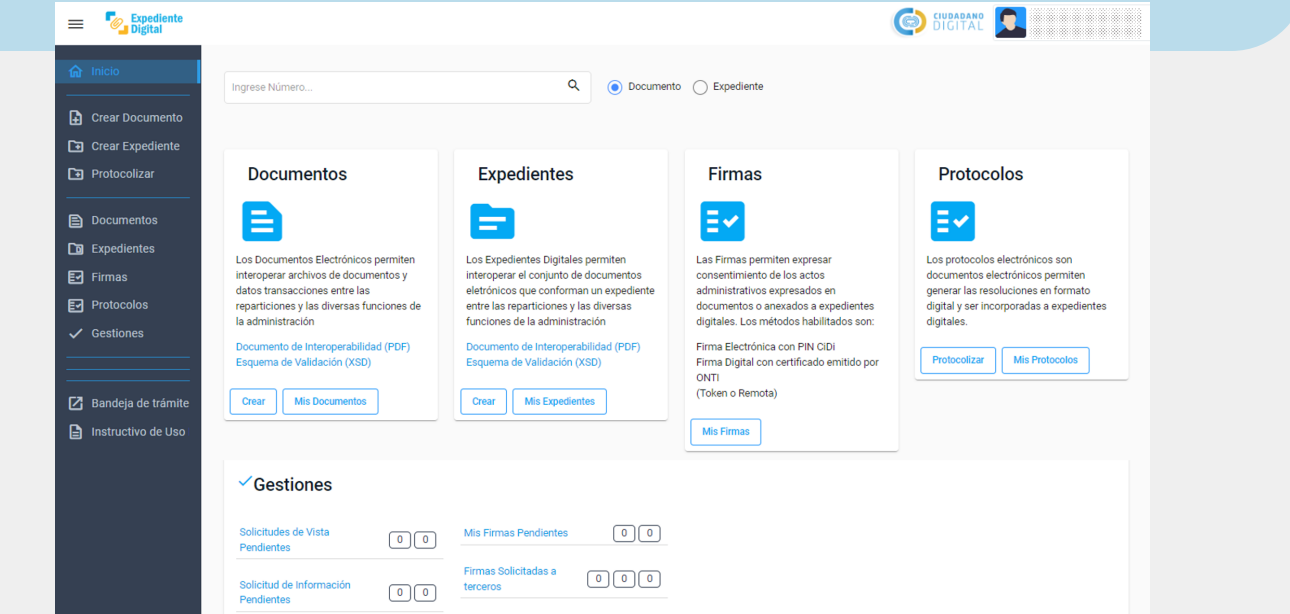

CÓRDOBA

Asesoramiento y ayuda

**¿Qué se puede hacer con las herramientas de expediente digital?**

Se puede acceder a las herramientas que provee la plataforma y sus diversas funcionalidades.

# **Documentos**

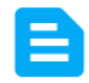

**Crear** 

Los Documentos Electrónicos permiten interoperar archivos de documentos y datos transacciones entre las reparticiones y las diversas funciones de la administración

Documento de Interoperabilidad (PDF) Esquema de Validación (XSD)

**Mis Documentos** 

Ingresar a **Ciudadano Digital** (https://cidi.cba.gov.ar), tipear *"Expediente"* en la barra de búsqueda y hacer clic en la lupa para acceder a la aplicación.

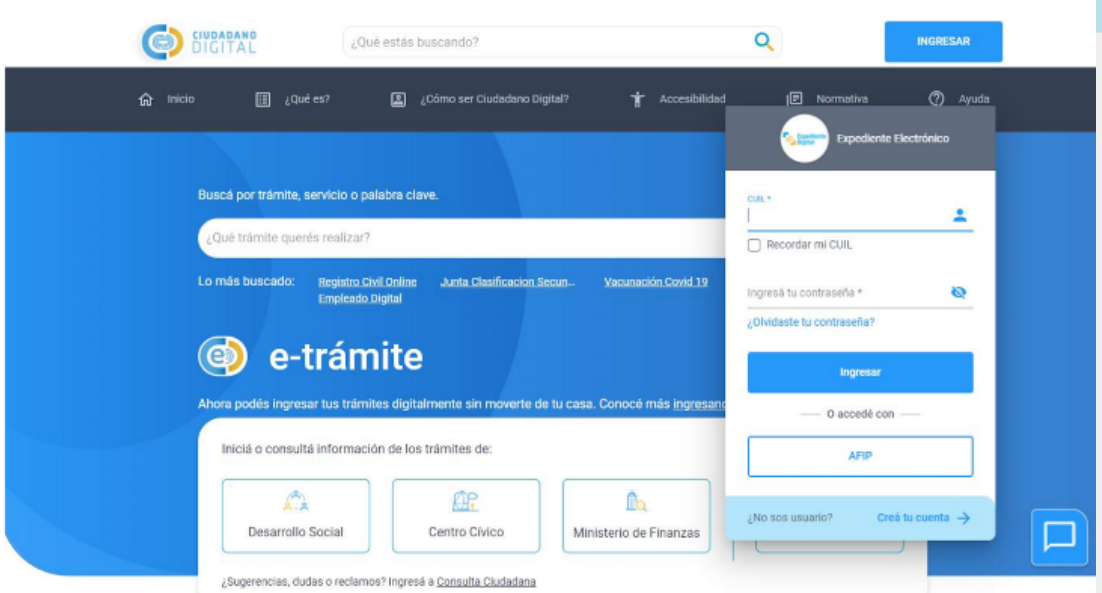

Nota 2: para acceder a la plataforma NO se requiere estar trabajando en la red de gobierno, es decir, se *puede acceder externamente sin utilizar VPN.*

**¿Cómo saber mi rol dentro de la plataforma, la repartición y las unidades en las que puedo trabajar?**

*Nota 1: el agente debe tener CIDI nivel 2 y asignada la unidad correspondiente en la estructura organizacional para gestión de trámites.*

*En el caso de que no se encuentre correctamente cargado puede efectuar su solicitud de modificación a través del portal tecnológico en Gestiones Innovación (https://portaltecnologico.cba.gov.ar)".*

**Documentos electrónicos**

Aquí se pueden visualizar los documentos del usuario, también crear nuevos documentos asignando atributos propios como nombre y unidad, pudiendo generar el contenido desde la plataforma o cargando documentos desde la computadora personal; además posibilita incorporarlos en expedientes existentes, firmar y/o solicitar firmas a terceros y consultar el estado de las solicitudes.

Para más información consultar instructivo: *¿Cómo crear un documento electrónico?*

Secretaría de **INNOVACION E INFRAESTRUCTURA DE LA GESTION** 

Ministerio de\_ **ECONOMIAY GESTIÓN PÚBLICA** 

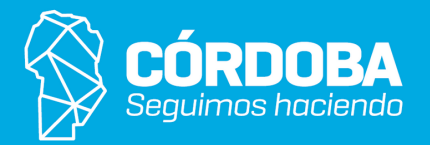

# **¿Cómo acceder a expediente digital?**

# **¿Cómo es la página de Inicio?**

Hacer clic en **la imagen del ícono del usuario** ubicado en la parte derecha de la barra superior/encabezado y luego en "**Mi cuenta**" para desplegar la información a continuación.

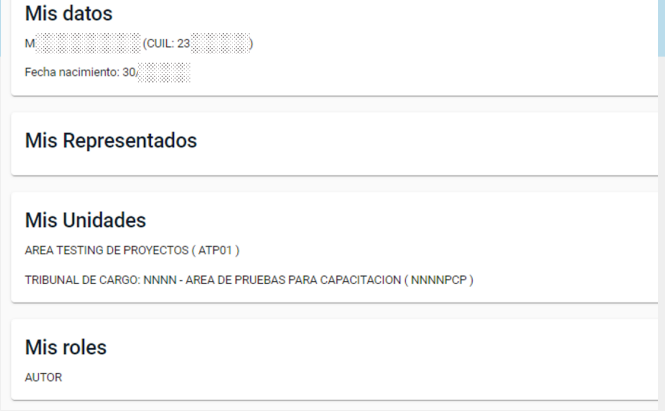

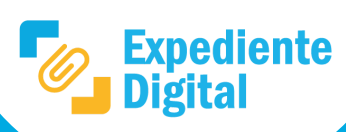

# **Introducción a la plataforma Expediente Digital**

## **Expedientes**

Aquí se pueden visualizar los expedientes tomados por el usuario. También posibilita la creación de nuevos expedientes asignando atributos como asunto, unidades, etc. Además, posibilita transferencias y pases hacia otras unidades/áreas.

*Para más información consultar instructivo: ¿Cómo crear un expediente digital? y ¿Cómo convertir nota a expediente digital?*

## **Expedientes**

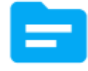

Los Expedientes Digitales permiten interoperar el conjunto de documentos eletrónicos que conforman un expediente entre las reparticiones y las diversas funciones de la administración

Documento de Interoperabilidad (PDF) Esquema de Validación (XSD)

**Mis Expedientes Crear** 

#### **Protocolos**

Aquí se pueden crear tipos de protocolo y protocolizar documentos. Para más información consultar instructivos: **¿Cómo protocolizar? , ¿Cómo crear tipo de protocolo? , ¿Cómo editar un tipo de protocolo? , ¿Cómo crear un numerador para un tipo de protocolo?**

#### **Protocolos**

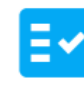

Los protocolos electrónicos son documentos electrónicos permiten generar las resoluciones en formato digital y ser incorporadas a expedientes digitales.

**Mis Protocolos** Protocolizar

#### **Gestiones**

Panel que contiene diferentes secciones con indicadores generales de gestión relativos a: firmas, solicitudes de vistas a expedientes y solicitudes de información; para conocer más sobre alguna sección hacer clic sobre su título del panel y automáticamente se abre una ventana con todos los datos y la información pertinente.

*Para más información consultar instructivos: ¿Cómo debe un ciudadano interesado solicitar vista a un Expediente Digital? ¿Cómo procesar una solicitud de vista de un expediente digital realizada por algún interesado? ¿Cómo solicitar información a un interesado a partir de un expediente digital? ¿Cómo recibir y responder una solicitud de información? ¿Cómo visualizar y gestionar una solicitud de información respondida?*

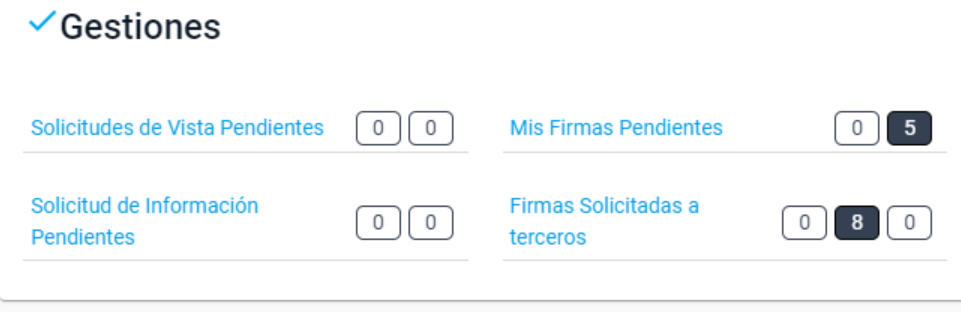

# **Bandeja de trámite**

Sección para acceder a los trámites (incluye notas y expedientes) y realizar gestiones. Está constituida por un **menú lateral de opciones**, un **panel de filtro y búsqueda** y una **grilla que muestra resultados de búsqueda de trámites.** El agente podrá realizar búsquedas para localizar trámites aplicando diversos criterios de búsqueda y exportar los resultados obtenidos en formato Excel.

*Para más información consultar los instructivos: ¿Cómo se recibe un trámite? ¿Cómo crear un trámite desde la Bandeja de Trámites de Expediente Digital? ¿Cómo pasar o transferir un trámite? ¿Cómo anexar una nota a un trámite? ¿Cómo archivar un trámite?*

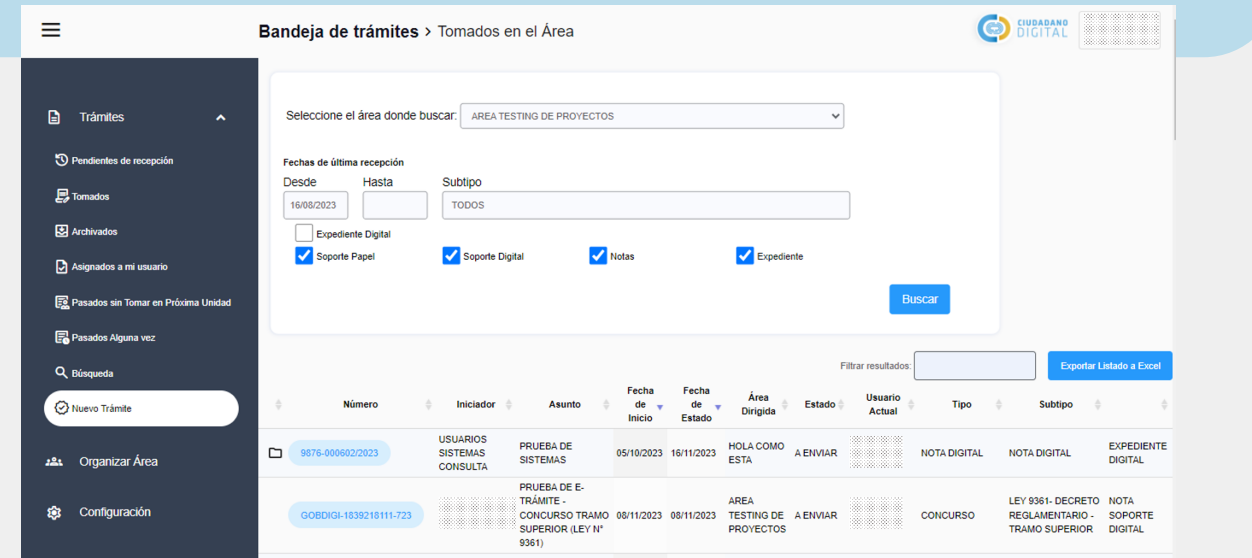

Secretaría de **INNOVACION E INFRAESTRUCTURA DE LA GESTION** 

Ministerio de\_ **ECONOMÍAY GESTIÓN PÚBLICA** 

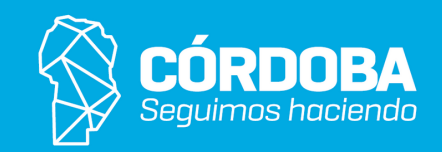

# **Firmas**

### **Firmas**

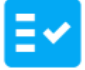

Las Firmas permiten expresar consentimiento de los actos administrativos expresados en documentos o anexados a expedientes digitales. Los métodos habilitados son:

Firma Electrónica con PIN CiDi Firma Digital con certificado emitido por ONTI (Token o Remota)

**Mis Firmas** 

Permiten expresar consentimiento de los actos administrativos expresados en documentos, o documentos anexados a expedientes electrónicos, y proporcionar seguridad certificada por la identidad de quien la realiza dentro de la plataforma, garantizando que el documento no ha sido modificado con posterioridad a la firma.

Mediante la herramienta se pueden firmar documentos/expedientes o solicitar firmas a terceros. Además, se pueden consultar los estados de las mismas y los documentos pendientes de firma.

Los métodos habilitados son:

Firma Electrónica con PIN CiDi.

Firma Digital o Firma Digital PDF (Token o Remota).

*Para más información consultar instructivos: ¿Cómo firmar un documento?, ¿Cómo solicitar firmas a terceros en documentos electrónicos?, ¿Cómo firmar un expediente digital?*